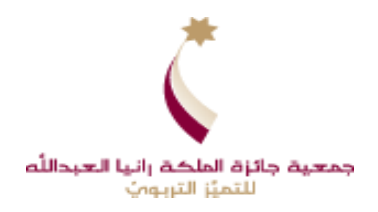

# جمعية جائزة الملكة رانيا العبدالله للتميز التربوي

لّم المتميّز" ز جائزة "المعلّم المتميّز" – الدّورة السّابعة عشرة رجائزة "المرشد التربوي المتميّز" – الدّورة ال ز ֦֧֦֧֦ الدّورة الخامسة

" البوابة الإلكترونية لجمعية جائزة الملكة رانيا العبدالله للتميز التربوي " الدليل الإرشادي للتقدم لجوائز التميز التربوي لدورة عام 2022-2023 عبر البوابة الإلكتروني<mark>ة</mark>

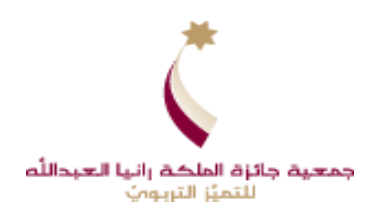

# **: ً أوال متطلبات استخدام البوابة اإل ونية للتقدم للجوائز : لكت ر**

- توفر الرقم الوزاري الخاص بك.
- توفر الرقم الوطني الخاص بك.
- وجود بريد الكتروني خاص بك فعال أو انشاء بريد الكتروني بالاستعانة بأحد البرامج التالية:

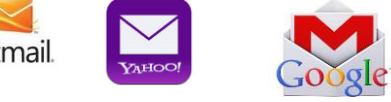

Hotmail

• توفر رقم موبايل الخاص بك. **ملاحظة :** النظام لن يسمح لأكثر من مستخدم التسجيل بنفس رقم الهاتف.

• تأكد من توفر أحد متصفحات الإنترنت التالية على جهاز الحاسوب الخاص بك (المستخدم للتقدم للجوائز):

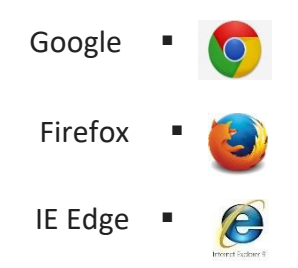

<u>ملاحظة هامة : ما ينطبق على جائزة المعلم المتميز ينطبق على جائزة المرشد التربوي المتميز ولكن قد يكون</u> **هناك اختالف مثل ) الفئات/ المعاي ت(.**

**ً ثانيا : ونية إنشاء حساب عىل البوابة اإللكت <sup>ر</sup>**

لإنشاء حساب على البوابة الإلكترونية للتقدم لجوائز التميز التربوي، عليك اتباع الخطوات التالية:

- الدخول على الموقع الالكتروني لجمعية الجائزة <u>www.qra.jo</u> .
- انقر على زر "الدخول على البوابة الالكترونية للتقدم لجوائز التميز ... اضغط هنا" **ز**

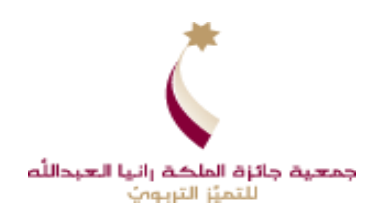

• بعد الضغط عىل زر " اضغط هنا" ستظهر لك شاشة الدخول التالية.

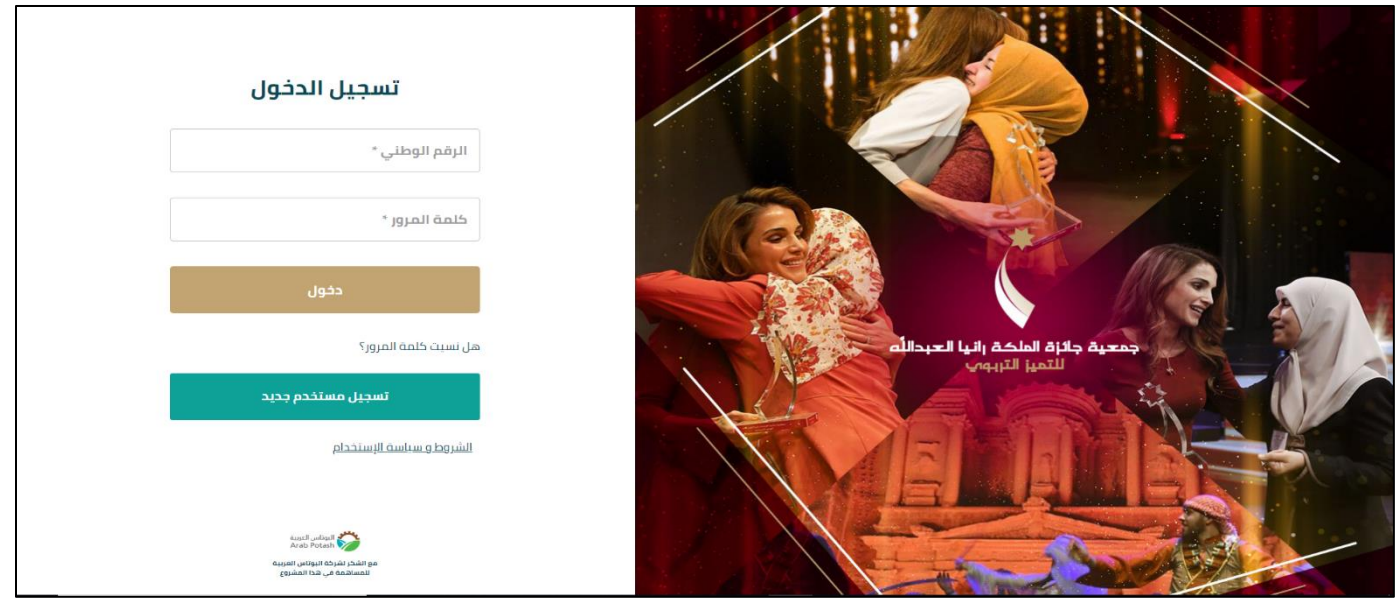

- اضغط على زر "تسجيل مستخدم جديد" وقم بتعبئة/ التحقق من البيانات المطلوبة في الخانات المخصصة على ز .<br>الشاشة التالية على النحو الآتي: ي
	- 1. التحقق من أنك على القطاع الخاص بك ( مديريات وزارة التربية والتعليم أو مديرية الثقافة العسكرية) .
		- 2. أدخل الرقم الوطني الخاص بك في الخانة المخصص له على الشاشة. ز ي
		- 3. أدخل الرقم الوزاري الخاص بك في الخانة المخصص له على الشاشة. ز
			- 4. اضغط على زر "ا**لتالي**" الظاهر على الشاشة.

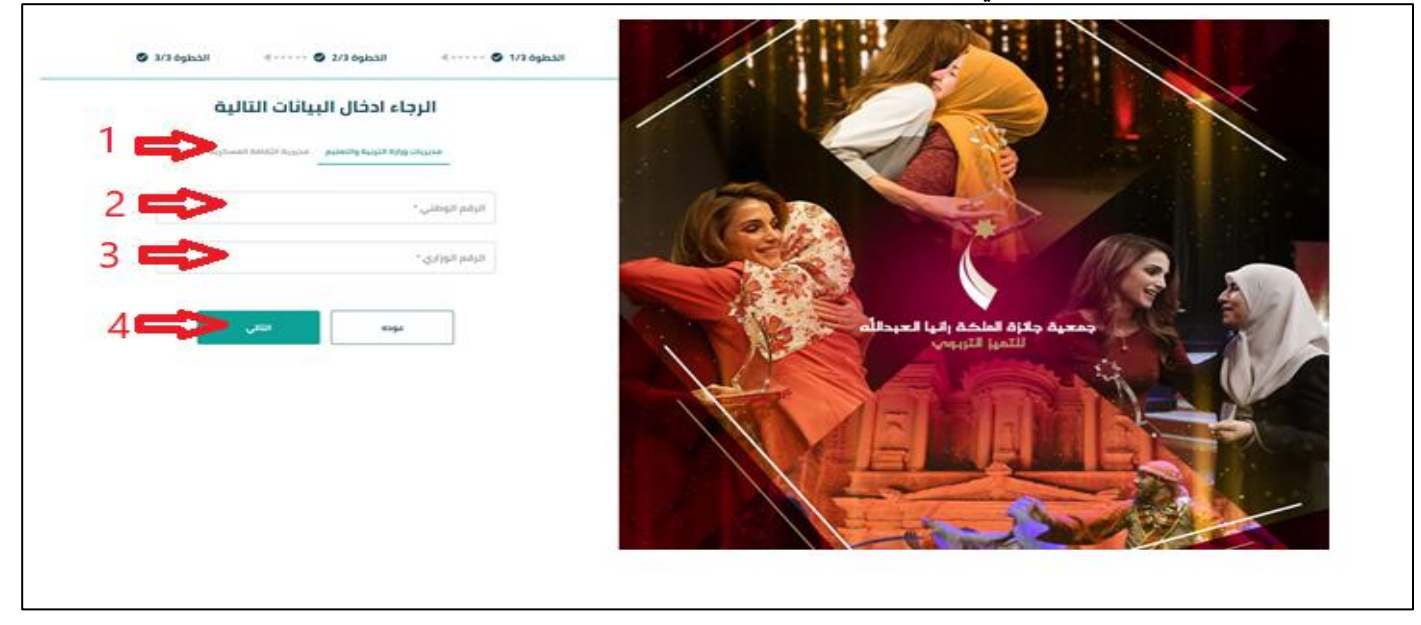

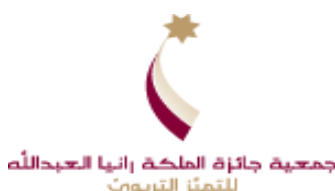

● قم بتعبئة البيانات المطلوبة في الخانات المخصصة على الشاشة أدناه على النحو الآتي حسب الأرقام :<br>● قم بتعبئة البيانات المطلوبة في الخانات المخصصة ز ي عم بنعبه مبيوت مستقوم <sub>في</sub> محتف مستقوم على مستقدمة معند على متعلومون.<br>1. تأكد من ظهور اسمك الرباعي بالمكان المظلل أعلى الشاشة، علماً بأن البيانات الظاهرة أمامك كما هي في قواعد ز

بيانات وزارة التربية والتعليم؛ ولا يمكن تعديلها.... في حال وجود خطأ في الاسم نرجو اعلام جمعية الجائزة. ي ز ز

- 2. أدخل رقم الموبايل الخاص بك، مع العلم بأنه في حال وجود متقدم آخر له نفس رقم الموبايل لا يسمح لك ز بالتسجيل.
	- .3 اضغط زر "**إرسال**".

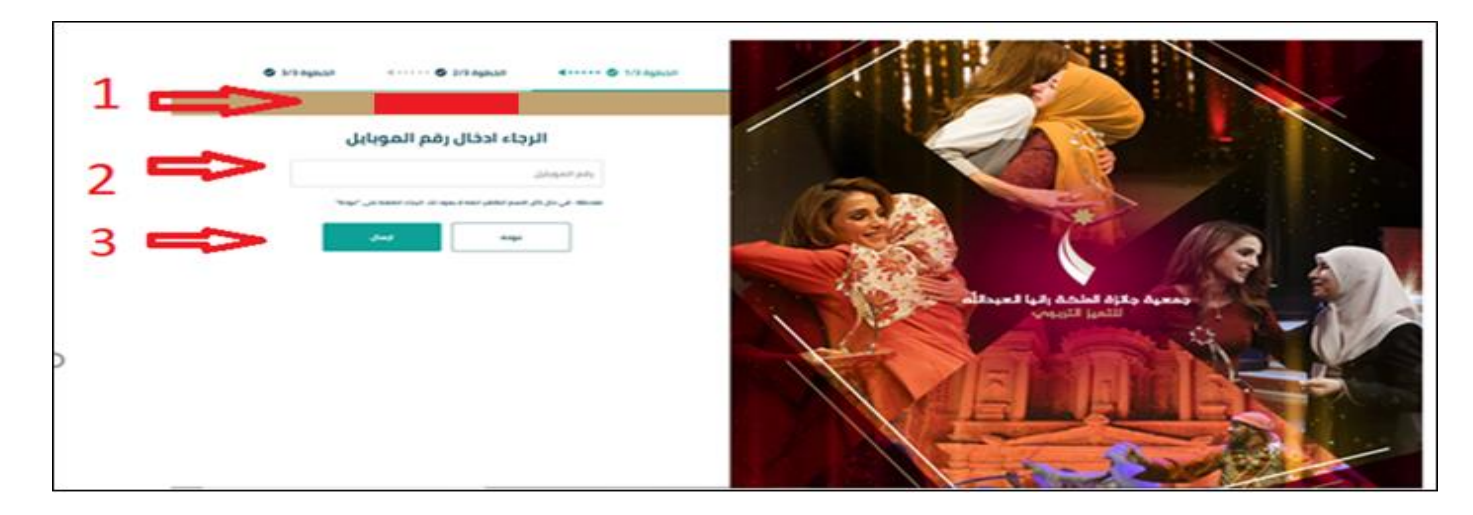

• ستظهر الشاشة التالية قم : 1. أدخل رمز التحقق المستلم على رقم هاتفك والمكون من اربع خانات، حيث ستحصل عليه برسالة نصية

قصيرة.

.2 اضغط زر "تحقق".

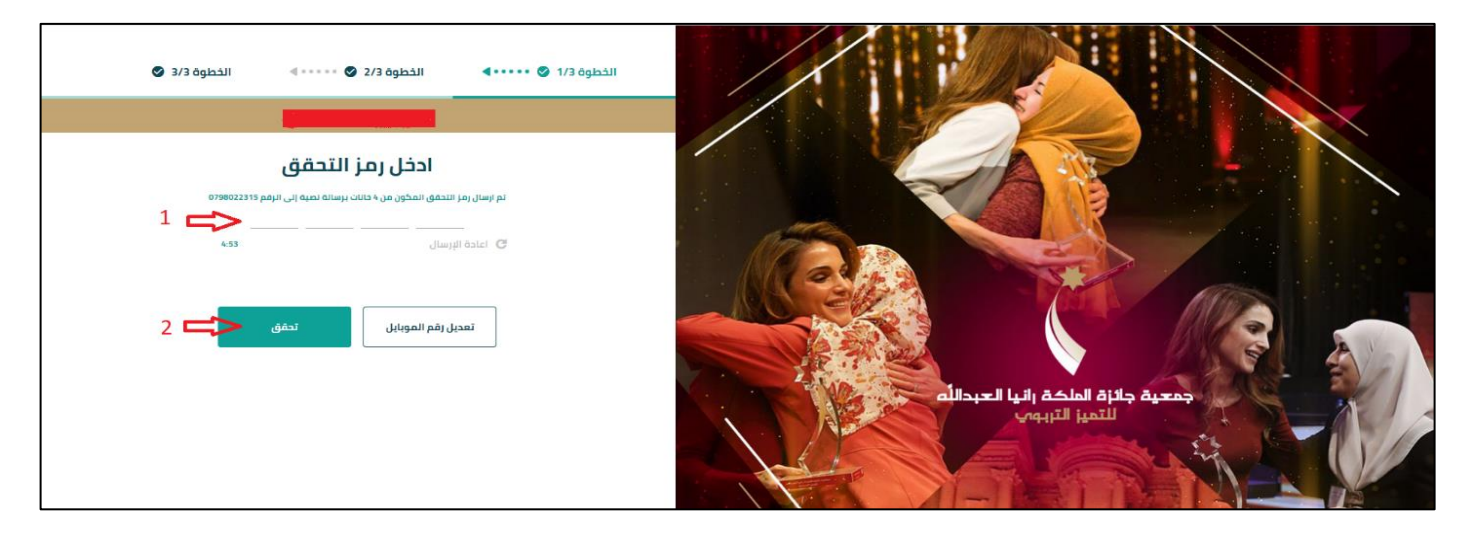

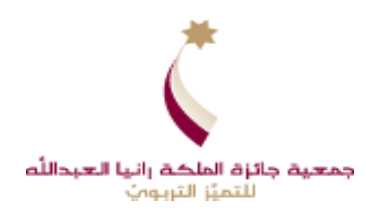

● قم بتعبئة البيانات المطلوبة في الخانات المخصصة على الشاشة أعلاه على النحو الآتي حسب الأرقام أعلاه: ي ز 1. أدخال كلمة المرور وممكن أن تكون باللغة العربية أو الإنجليزية مع الانتباه بأن تكون كلمة المرور تتكون على األقل من 8 خانات تحتوي عىل أرقام وحروف.

2. قم بتأكيد كلمة المرور بإدخالها مرة أخرى.

- **رش** .3 اضغط عىل **" وط موافق عىل بنود و االستخدام"** بعد قراءتها.
	- **4. اضغط زر "التالي".**
	- .5 ستظهر لك رسالة **" تم التسجيل بنجاح".**

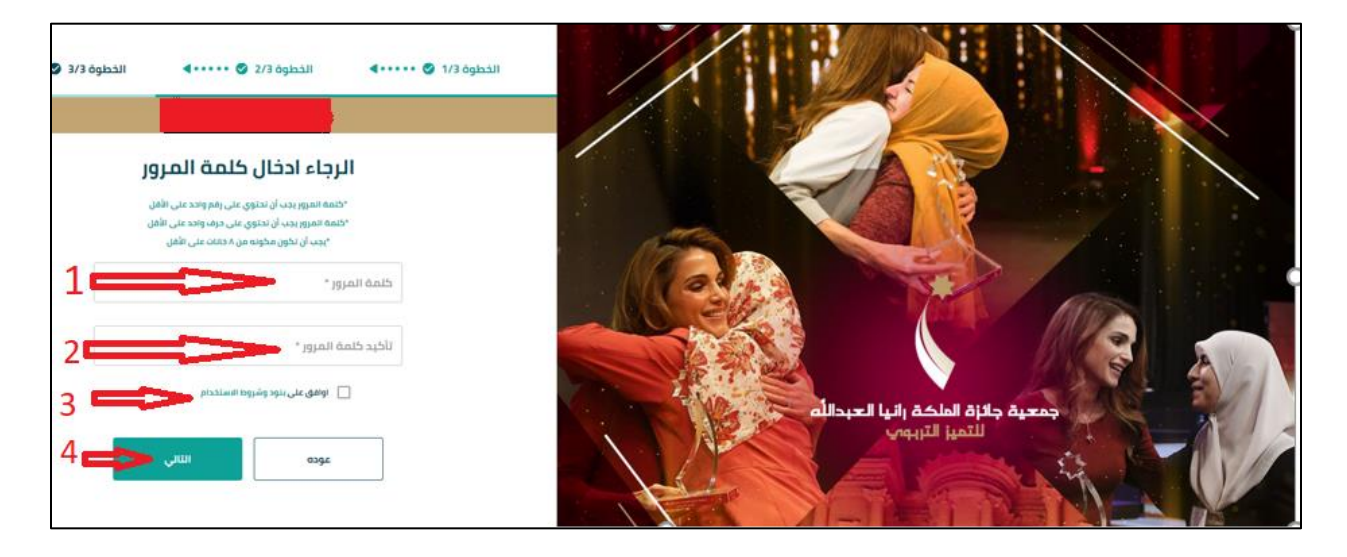

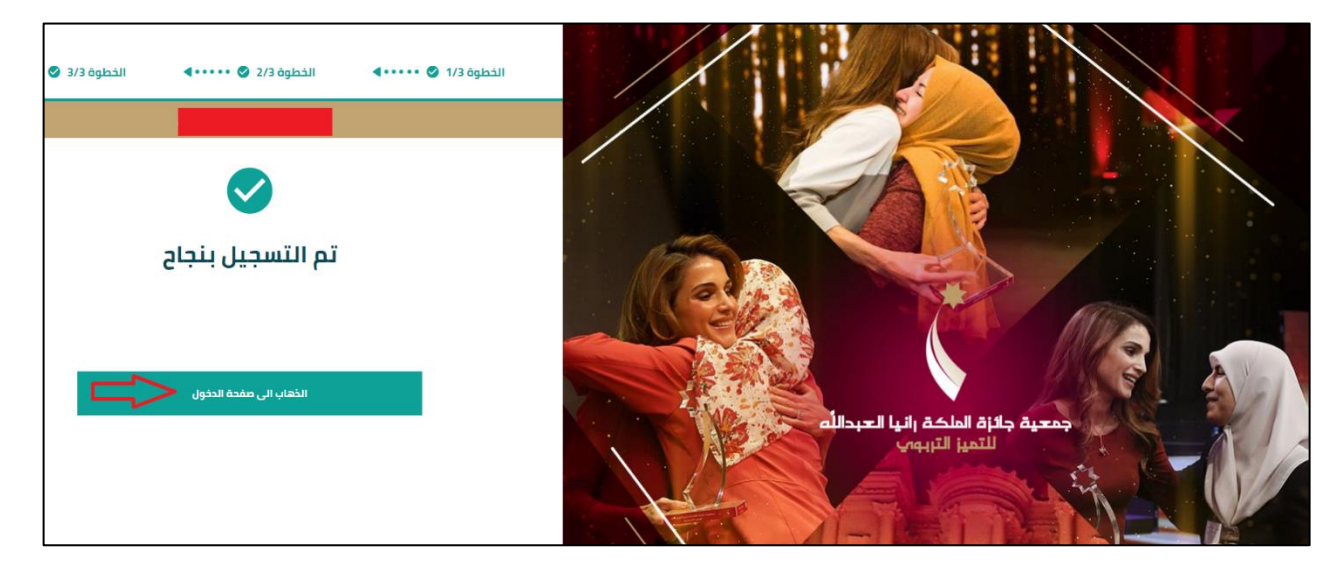

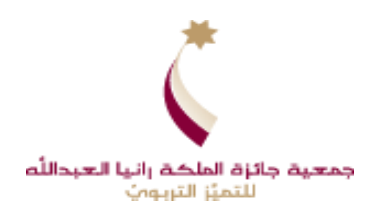

#### **ً ثالثا ون ر : تسجيل الدخول عىل النظام اإللكت والتقدم للجائزة ز**

- يمكنك تسجيل الدخول على النظام الإلكتروني من خلال إدخال الآتي: ي
	- 1. الدخول على الموقع الالكتروني لجمعية الجائزة <u>www.qra.jo</u> .
- .2 انقر عىل زر **" ونية، تظهر لك شاشة تسجيل الدخول. للدخول عىل البوابة االلكت <sup>ر</sup>**
	- 3. أدخل <mark>الرقم الوطني في الخانة المخصصة له</mark>. **ز**
		- .<br>4. أدخل كلمة المرور التي قمت بتعيينها سابقاً. ي
			- .5 اضغط عىل زر "**دخول**".

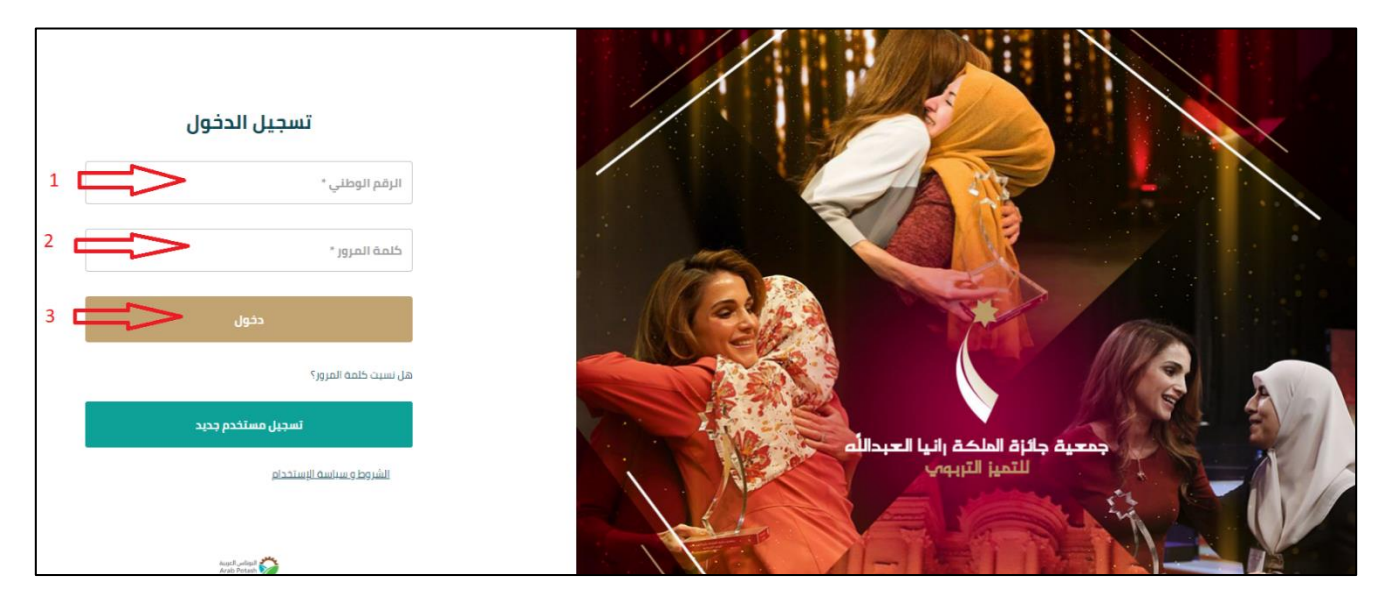

❖ ي حال نسيتكلمة المرور الخاصة بك يمكنك الضغط عادة تعي ي جديدة حسب ف عىل ز التعليمات الخاصة بالنظام، ستظهر لك الشاشة اال تية:

واعادة تعيين كلمة مرور جديدة حسب ز

- 1. تظهر قائمة بالجوائز المتاحة على يمين الشاشة.
- 2. تظهر معلومات عامة حول الجمعية وجوائز التميز التربوي على يسار الشاشة.
	- 3. تظهر الإشعارات الخاصة بك أسفل الشاشة.
- 4. معاينة الطلب: عند الضغط على زر" معاينة الطلب " ستتمكن من مشاهدة كاملة لطلب الجائزة التي تم اختيارها من خاللك وبياناتك الشخصية ولن تتمكن من اجراء اي ادخال وانت عىل وضعية "معاينة الطلب".

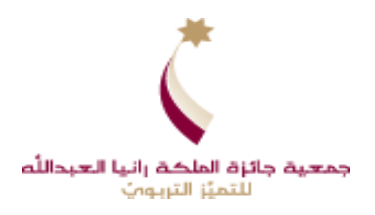

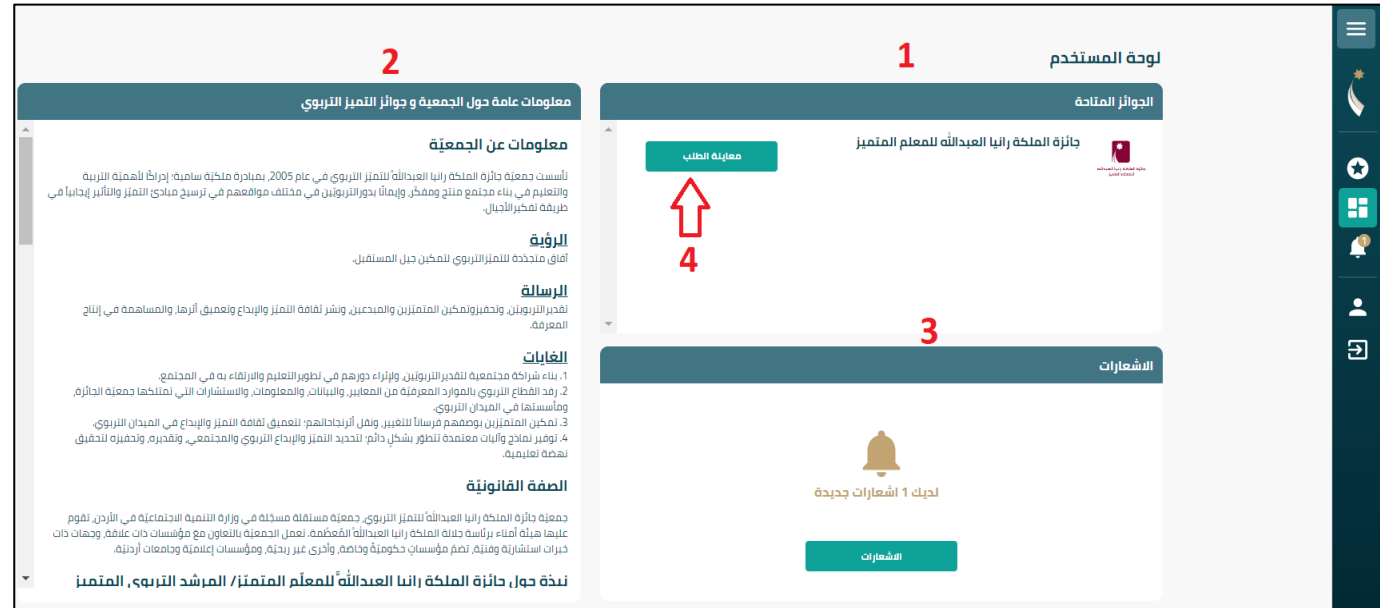

5. لتتمكن من البدء بتعبئة طلب الترشيح للجائزة التي ترغب بالتقدم عنها يرجى الضغط على "زر معاينة" ثم زر " البدء بتعبئة الطلب" لتصبح الشاشة متاحة لك لتعبئة الطلب.

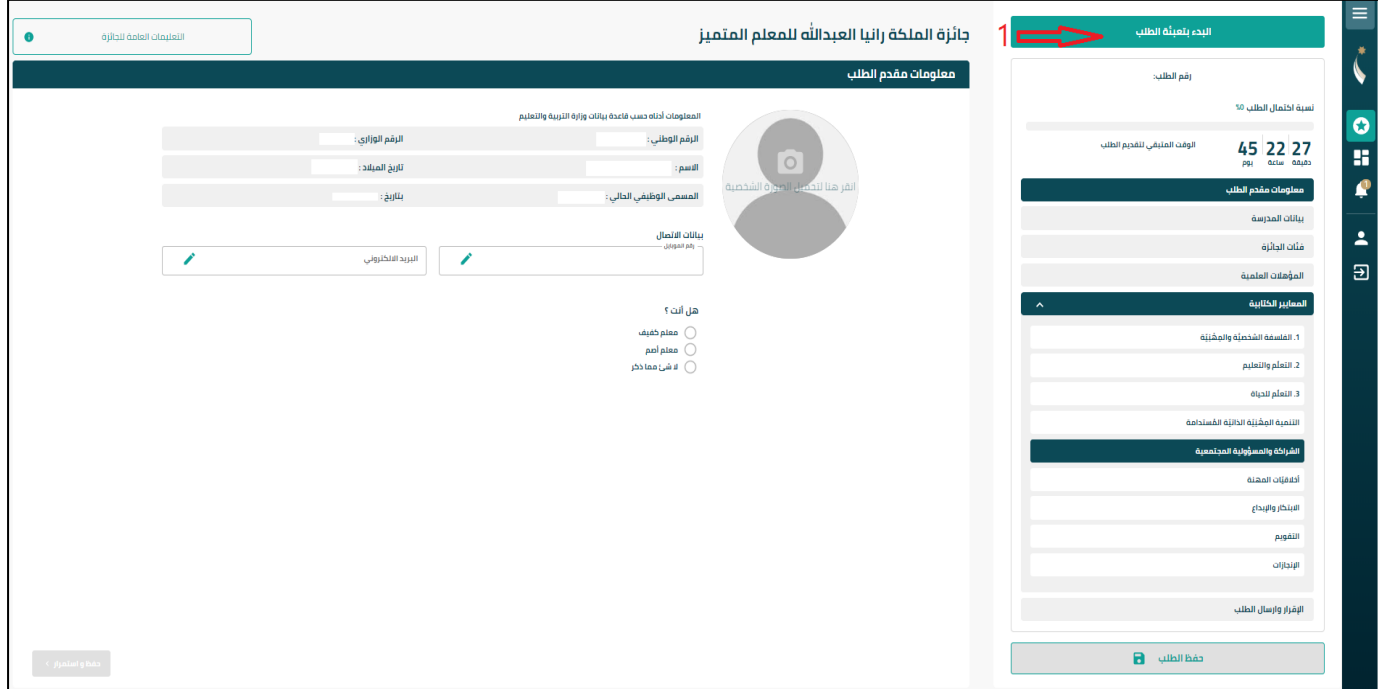

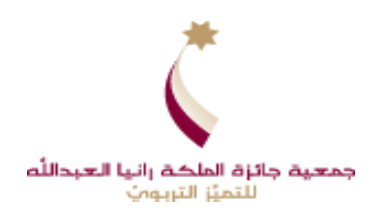

### .6 اضغط عىل زر " معلومات مقدم الطلب" وقم بتعبئة الحقول المطلوبة:

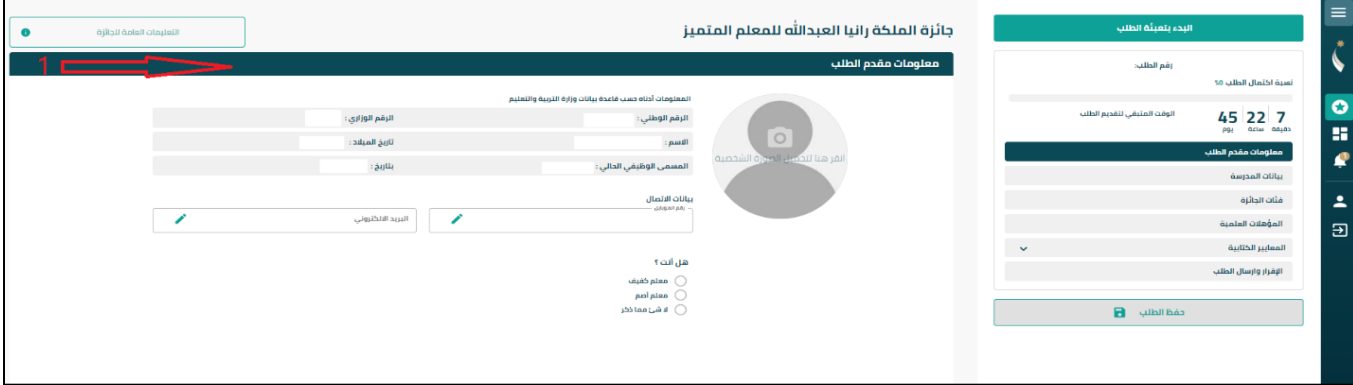

- ارفع صورتك الشخصية عىل أن ال يتجاوز حجم الملف MB 1 و نوع الملف JPG,PNG,PDF.
	- يمكنك تعديل بيانات الاتصال ( رقم هاتفك، والبريد الإلكتروني) إن رغبت بذلك.
- إذا كان سنوات خبرتك في القطاع الحكومي أقل من ثلاث سنوات سيمكنك النظام من تحميل شهادات معادلة سنوات ي ز الخبرة على أن تكون الصور مصدقة حسب الأصول.
	- في حال كان مسماك الوظيفي ليس معلم/ مرشداَ تربوياَ سيمكنك النظام من تحميل ما يثبت عكس ذلك. ز
		- بعد إدخال كافة بيانات الخاصة بك انتقل إىل بيانات المدرسة بالضغط عىل زر "حفظ واستمرار " .

\*\*\* ملاحظة: ستظهر إشارة v بجانب زر "معلومات مقدم الطلب "، وإذا لم يظهر فهذا يعني وجود حقول غير مكتمله.

• اضغط زر " بيانات المدرسة" وقم بتعبئة الحقول المطلوبة:

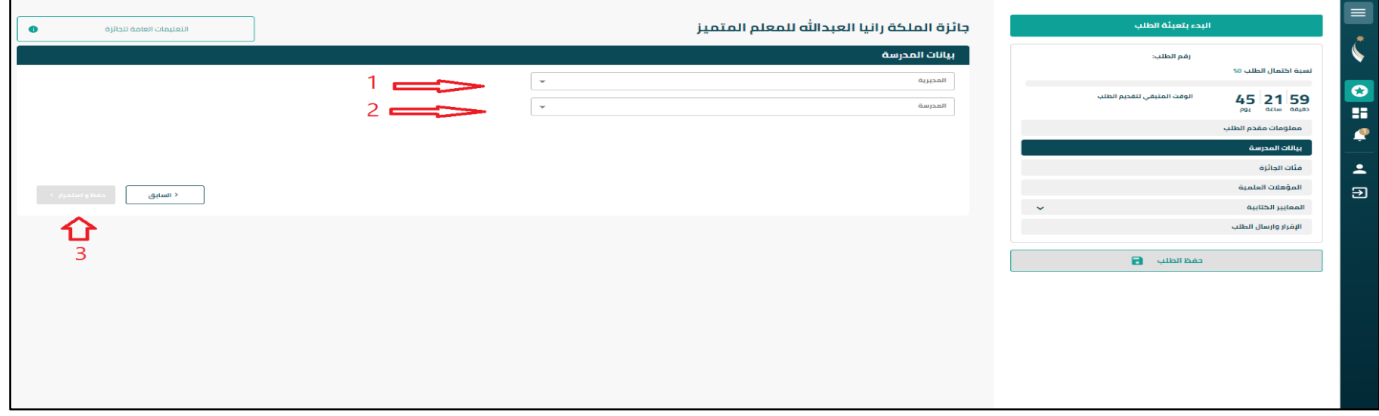

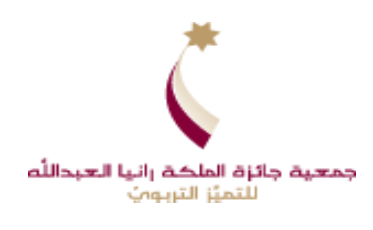

- .<br>1. اختر اسم **المديرية**.
- .<br>2. اختر اسم **المدرسة**.
- .3 اضغط عىل زر "**حفظ واستمرار**". \*\*\* ملاحظة: ستظهر إشارة �� بجانب زر "بيانات المدرسة "، وإذا لم يظهر فهذا يعني وجود حقول غير مكتمله.
	- اضغط زر " فئات الجائزة" وقم بتعبئة الحقول المطلوبة:

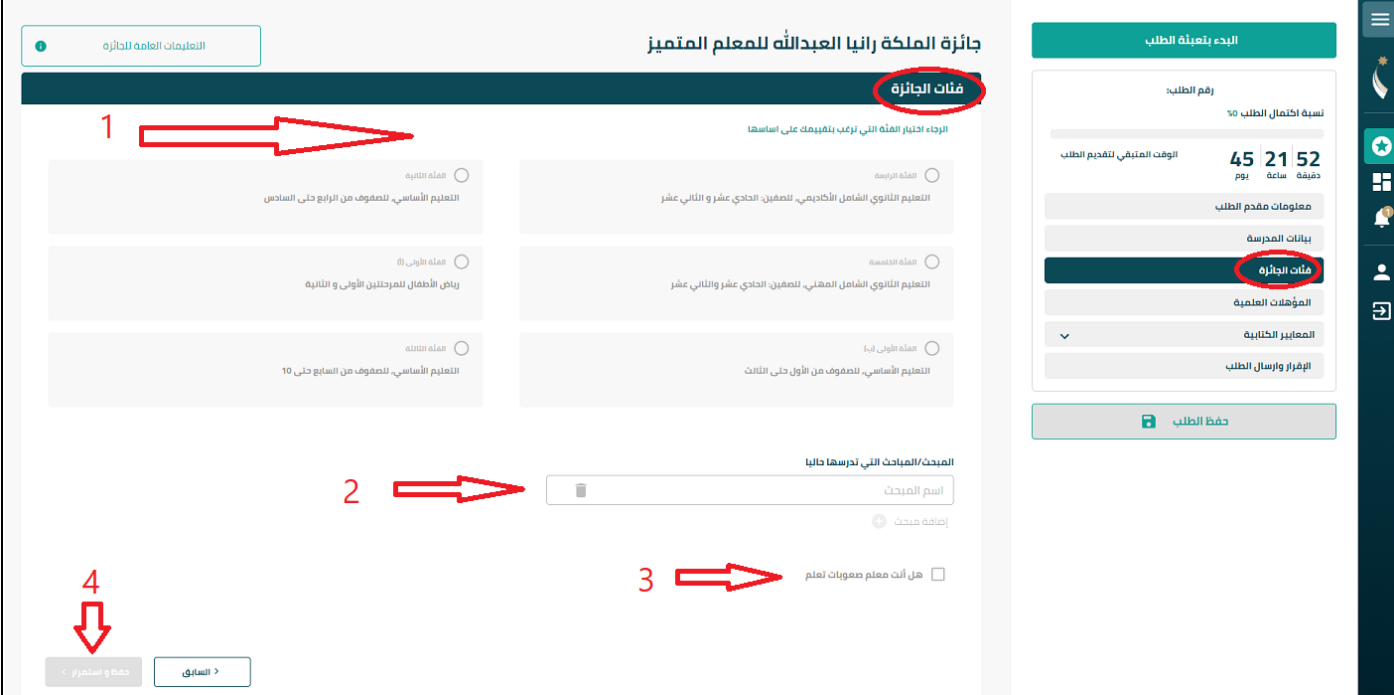

- 1. ستظهر الفئات الخاصة بالجائزة التي تقدمت عنها مع شرح الصفوف التابعة لكل فئة خاصة بجائزة المعلم المتميز فقط ي ز والانتباه بأن الفئة التي ستقوم بإختيارها سوف يتم تقييمك عليها بكافة مراحل الجائزة / ولا يوجد فئات لجائزة المرشد التربوي المتميز .
	- 2. أدخل <mark>المباحث</mark> التي تدرسها حاليا خاصة بجائزة المعلم فقط.
	- .3 إذا كنت معلم صعوبات تعلم يجب عليك تحميل الملف يثبت بأنك معلم صعوبات.
		- .4 اضغط عىل زر "**حفظ واستمرار "**

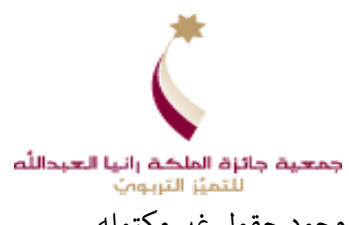

\*\*\* ملاحظة: ستظهر إشارة �� بجانب زر "فئات الجائزة "، وإذا لم يظهر فهذا يعني وجود حقول غير مكتمله.<br>\*\*\* ملاحظة: ستظهر إشارة

- اضغط عىل زر " المؤهالت العلمية" وقم بتعبئة الحقول المطلوبة:
- 1. أدخل المؤهل العلمي الأول ( دبلوم متوسط أو بكالوريس) قبل ادخال المؤهلات العلمية الأخرى
	- 2. (يمكنك إضافة أكثر من مؤهل علمي ).
		- .3 اضغط عىل زر "**حفظ واستمرار**".

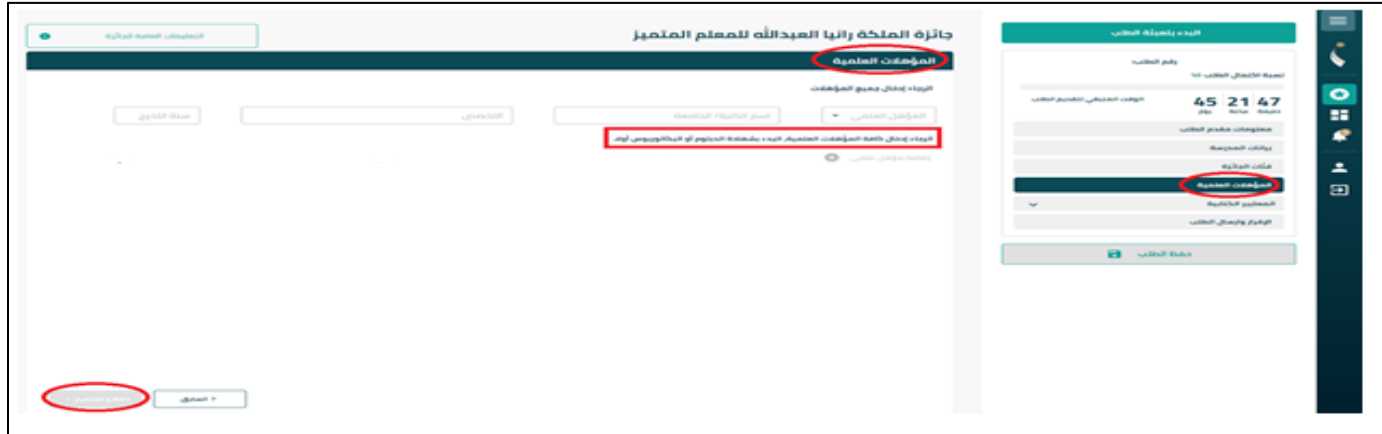

\*\*\* ملاحظة: ستظهر إشارة �� بجانب زر "المؤهلات العلمية "، وإذا لم يظهر فهذا يعني وجود حقول غير مكتمله.

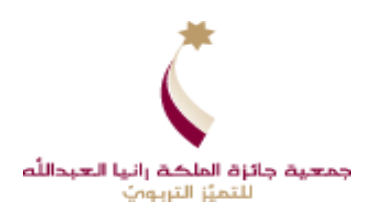

● اضغط على زر " المعايير الكتابية" واتبع الاتي لتتمكن من الكتابة في المعايير: ز ي

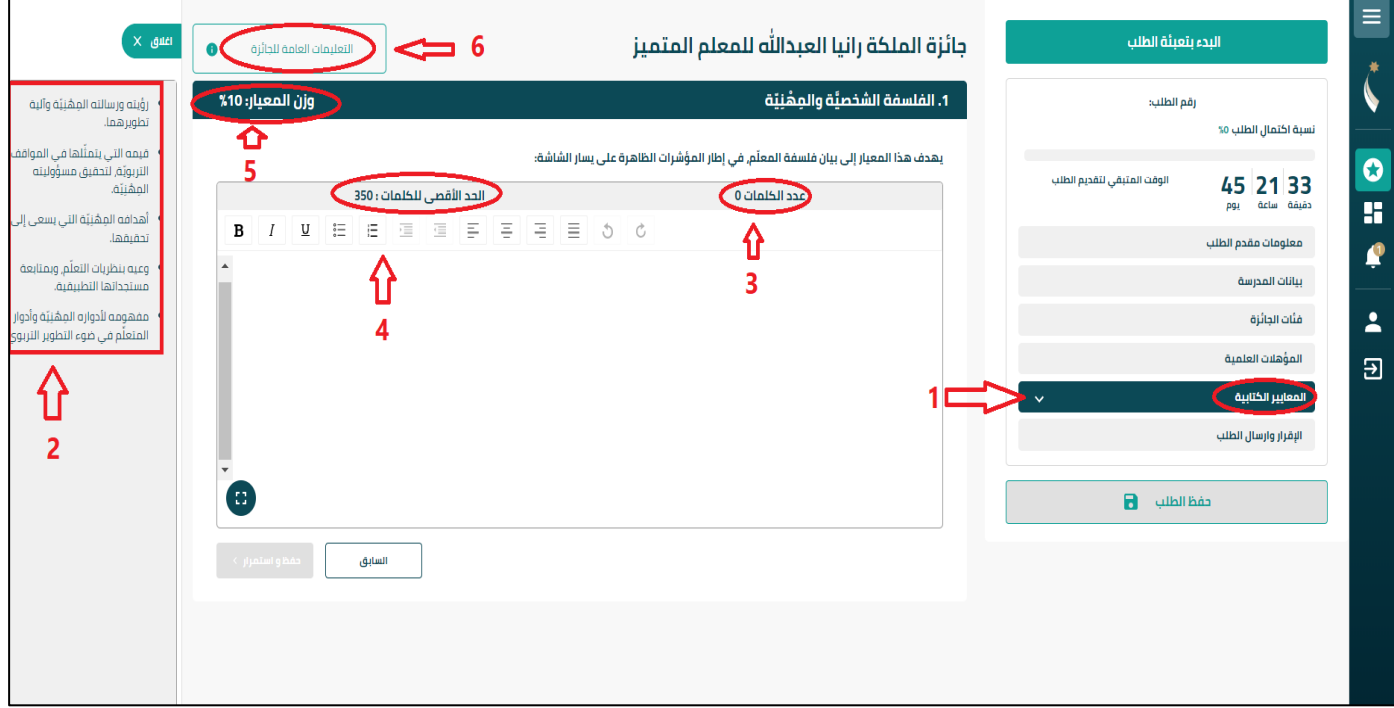

- 1. تظهر لك قائمة أسماء المعايير الكتابية (معايير الجائزة).
	- 2. تظهر مؤشرات المعيار على يسار الشاشة.
	- 3. يظهر لك عداد الكلمات التي قمت بإدخالها.
- 4. يظهر الحد الأقصى للكلمات وهذا يساعدك عند الإنتهاء من الكتابة في المعيار يتم تنبيهك عندما تتجاوز ز الحد الأقصى بظهور الإطار الأحمر حول مكان الكتابة وعداد الكلمات المحددة.
- .5 يظهر لك وزن المعيار. ي \*\*\* رشة عىل شاشة النظام وف مالحظة: يمكنك الكتابة مبا أي وقت تستطيع عمل حفظ لما تم كتابته ز والرجوع له بأي وقت للتعديل أو اإلضافة أو الحذف –طالما لم تقم بإرسال الطلب.
	- .6 يظهر لك التعليمات العامة للجائزة.
		- تعليمات مساندة للكتابة في المعايير: ز
	- o اضغط زر المعيار الذي ترغب بالكتابة عنه أوال مثال معيار الفلسفة الشخصية والمهنية، سيظهر لك المكان المخصص للكتابة.
		- ي o يسار الشاشة. م بالمؤرشات الظاهرة ف الفراغ المخصص والي <sup>ر</sup> <sup>ز</sup> قم بالكتابة فز ي ز

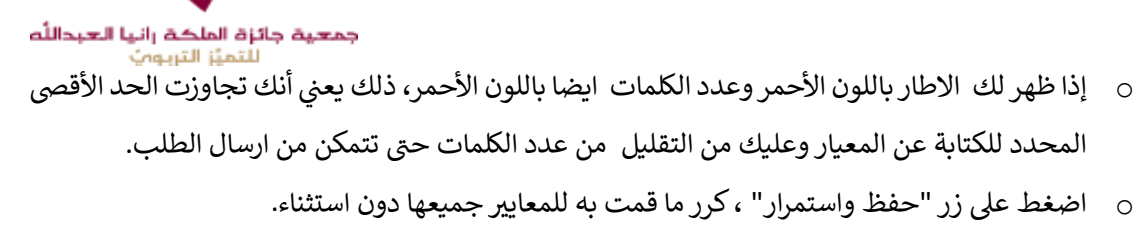

o بعد االنتهاء من الكتابة عن المعاي ي جميعها وبعد الضغط عىل زر " حفظ واستمرار"

\*\*\* ملاحظة: ستظهر إشارة �� بجانب زر "المعايير الكتابية "، وإذا لم يظهر فهذا يعني وجود حقول غير مكتمله.

● اضغط زر " الاقرار وارسال الطلب" واتبع الاتي:

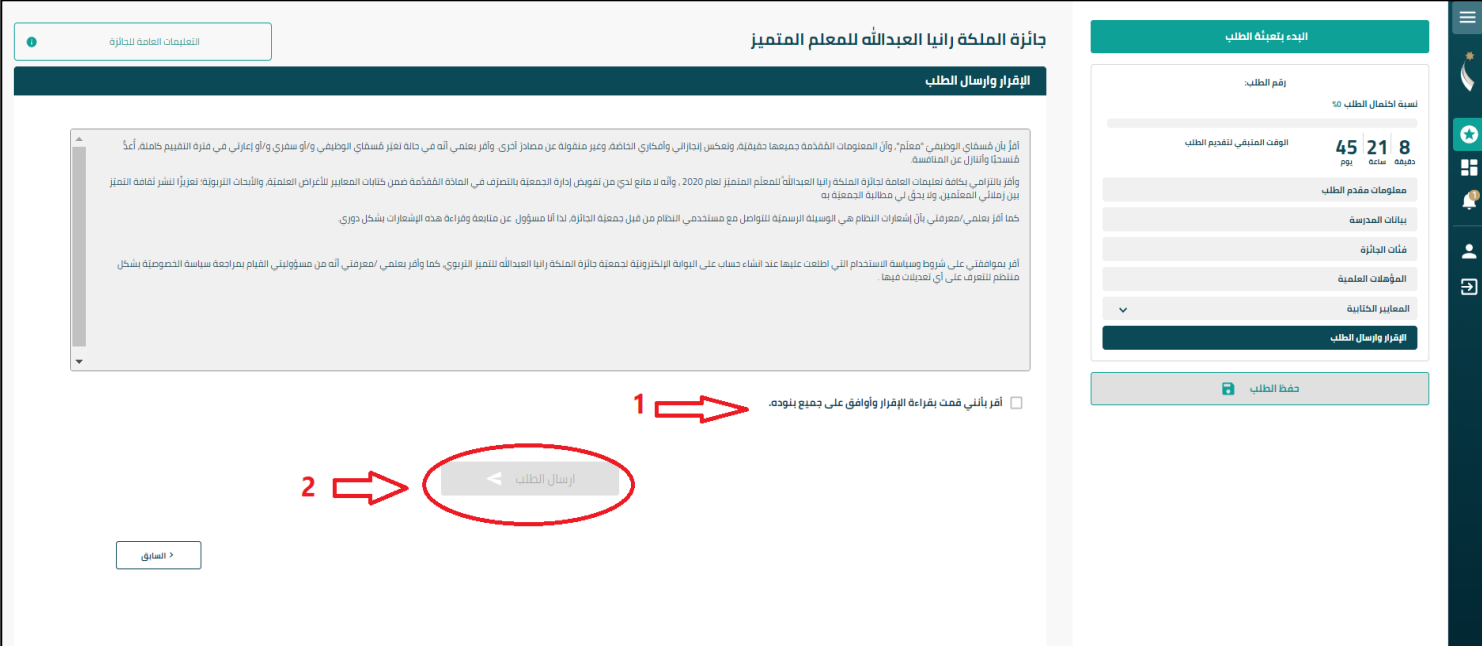

- .1 يررج قراءة اإلقرار ومن ثم انقر عىل " لقد قرأت اإلقرار وموافق عىل جميع بنوده" لتظهر إ شارة صح  $.(\sqrt{)}$ 
	- .2 انقر عىل زر "إرسال الطلب" الموجودة أسفل الشاشة.
- ❖ **حال النقر عىل زر "إرسال الطلب"سيتم اعتماد الطلب وظهورشاشة تؤكد عملية إرسال طلبك بنجاح مع انتبه: ف ز يؤكد ذلك. ظهور رقم طلبك وستصلك رسالة / ون بريد إلكت <sup>ر</sup> ز**

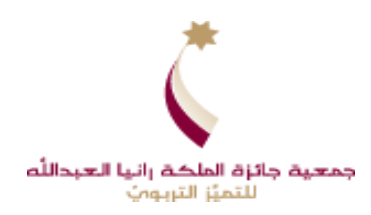

#### **ً** ر<mark>ابعاً : كتابة المعايير دون الاتصال مع الانترنت</mark>

.<br>يمكنك النظام من الكتابة في المعايير دون الاتصال بالانترنت بناء على الخطوات الآتية: ي

- 1. ادخل على حسابك على النظام من خلال موقع جمعية جائزة الملكة رانيا العبدالله للتميز التربوي. ز
	- 2. سجل الدخول على حسابك باستخدام الرقم الوطني وكلمة المرور الخاصة بحسابك.
		- 3. اختر الجائزة التي ترغب بالتقدم عنها بالنقر على زر معاينة الطلب.
			- .4 انقر عىل زر البدء بتعبئة الطلب.
		- .5 انقر عىل زر " التعليمات العامة للجائزة " الموجود أعىل يسار الصفحة.
- 6. توجه الى بند رقم (3) تعليمات كتابة معايير جائزة المعلم المتميز دون الاتصال مع الإنترنت. واضغط على زر ز

" اضغط هنا" لتحميل الملف الخاص بذلك والذي يتضمن تعليمات الكتابة في المعايير و معايير الجائزة. ز

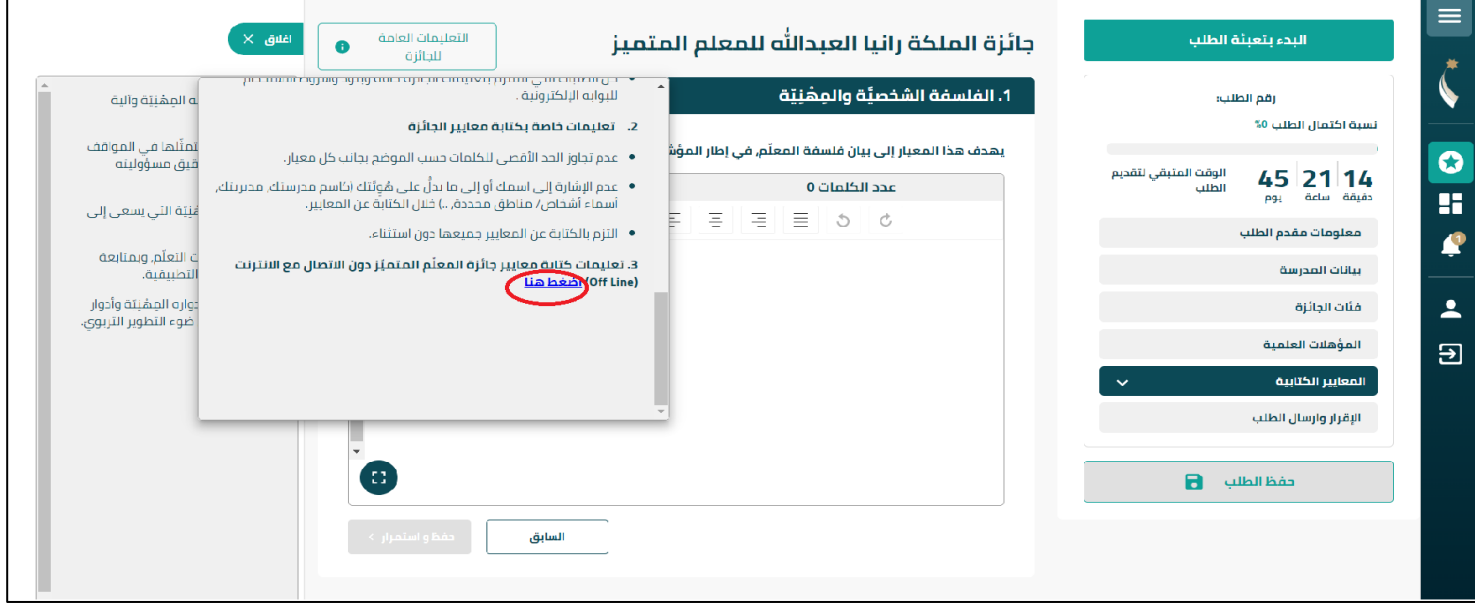

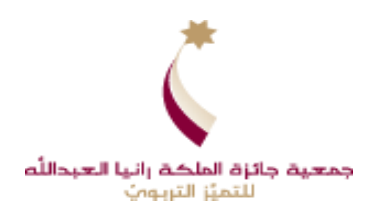

# **: ً خامسا مالحظات هامة قبل إرسال الطلب:**

- o يجب التأكد بأن جميع متطلبات الجائزة قد تم تعبئتها من خالل ظهور إشارة بجانبكل متطلب.
- o يمكنك الذهاب للمتطلب غ ي المكتمل من خالل النقر عىل زر **"تعديل"** أو يمكنك النقر عىل زر **"إغالق"** للرجوع إىل إكمال طلبك.
	- $\,$  نسبة اكتمال الطلب 90% لا تعني بأن طلبك قد أرسل لجمعية الجائزة و يستوجب الضغط على زر الإقرار وارسال الطلب.
- ⊙ يجب النقر على زر **"إرسال الطلب"** قبل إنتهاء الفترة المتاحة لتقديم الطلبات، و عند إنتهاء وقت تقديم الطلبات سيتوقف تفعيل زر **"إرسال الطلب".**
	- o عند إرسالك الطلب لن تستطيع التعديل عليه، ستتمكن فقط من مشاهدته.
	- o ارسال الطلب يستلزم ظهور رسالة عىل النظام أنه تم ارسال طلبك بنجاح و يجب ان تستلم رسالة نصية.
- o تعتبر الاشعارات التي تصلك عبر حسابك و بريدك الإلكتروني هي الوسيلة الرسمية لمخاطبتك من قبل جمعية الجائزة. ي
	- \_<br>○ أخر موعد لتقديم طلب الترشيح يوم الخميس الموافق 2022/10/13 الساعة 4 عصراً.

## **مع امنياتنا بالتوفيق للجميع**